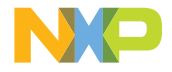

## QUICK START GUIDE

i.MX 8M Mini LPDDR4 EVKB

## i.MX 8M Mini LPDDR4 EVKB

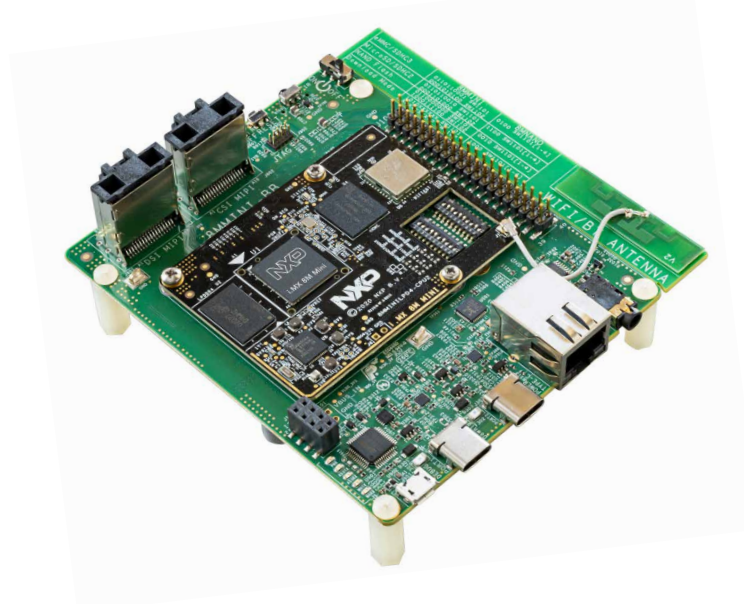

## ABOUT THE **i.MX 8M MINI LPDDR4 EVKB**

Like all members of the i.MX 8M product family, the i.MX 8M Mini applications processor is focused on delivering excellent video and audio experiences. This processor combines media-specific features with high-performance processing that is optimized for low power consumption.

## **Features**

#### Compute Module:

- i.MX 8M Mini applications processor with up to five cores:
	- 4× Arm® Cortex®-A53
	- 1× Arm Cortex-M4
- LPDDR4 32-bit, 2 GB
- eMMC 5.1, 32 GB
- QSPI NOR flash, 32 MB
- Power Management IC (NXP PCA9450AA)
- Azurewave AW-CM358SM (NXP 88W8987): Wi-Fi5 (802.11ac) and Bluetooth 5.1

#### Base Board:

- MicroSD card connector
- 2 USB2.0 Type-C connectors, Port2 is the only power supply port
- 1 Gbit/s Ethernet
- Mini-SAS MIPI-DSI connector for display
- Mini-SAS MIPI-CSI connector for camera
- USB to serial converter for debug
- Infrared receiver
- LEDs for power indication and generalpurpose use
- M.2 connector for Wi-Fi/Bluetooth (PCIe®, I2 C, etc.)
- 3.5 mm audio jack for amplified speakers

## GET TO KNOW THE i.MX 8M MINI LPDDR4 EVKB

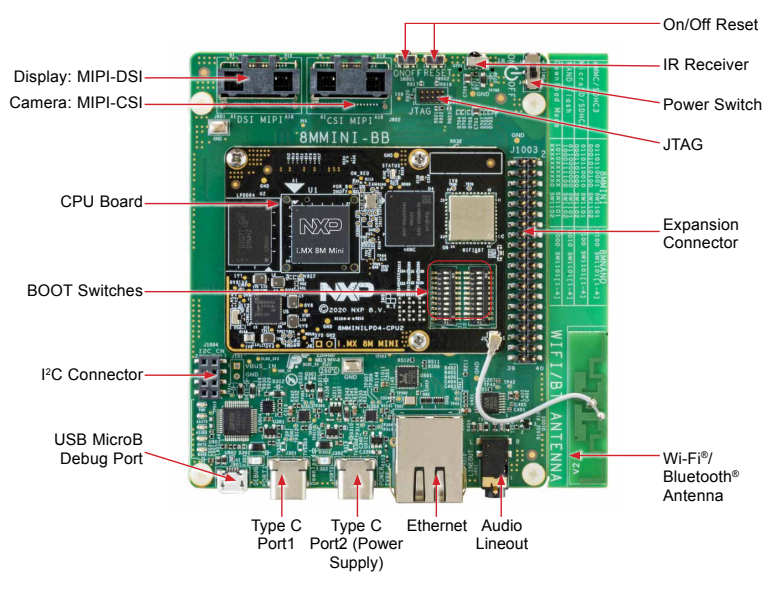

Figure 1: Top view i.MX 8M Mini LPDDR4 EVKB

## **GET TO KNOW THE I.MX 8M MINI LPDDR4 EVKB CONTINUED.**

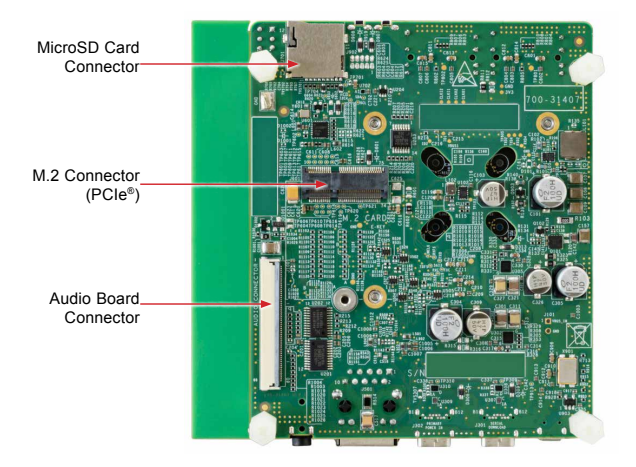

Figure 2: Back view i.MX 8M Mini LPDDR4 EVKB

## **GET TO KNOW THE I.MX 8M LPDDR4 EVKB CONTINUED**

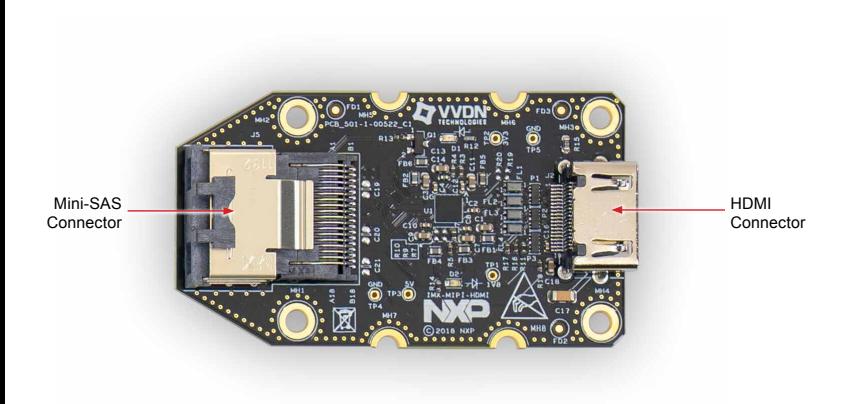

Figure 3: MIPI-DSI to HDMI Adaptor Card (included in the EVK) Note: (Color of the adaptor card may differ)

## GETTING STARTED

### Unpack the Kit

The i.MX 8M Mini LPDDR4 EVKB (8MMINILPD4-EVKB) is shipped with the items listed in Table 1. Ensure the items are available in the EVK box.

## Table 1 Kit Contents

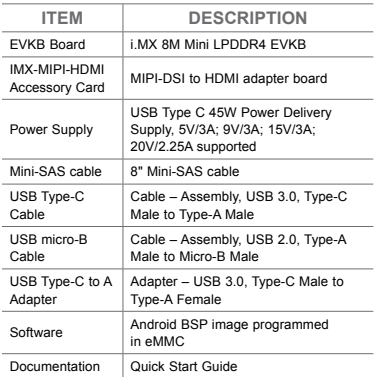

#### Prepare Accessories

The following items in Table 2 are recommended to run the i.MX 8M Mini LPDDR4 EVKB.

## Table 2 Customer Supplied Accessories

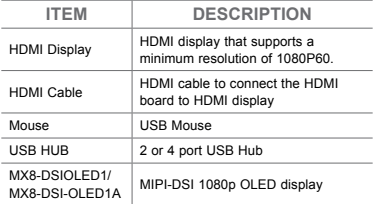

## **GETTING STARTED CONTINUED**

#### Download Software and Tools

Installation software and documentation are available at [www.nxp.com/imx8mminievk](http://www.nxp.com/imx8mminievk). The following are available on the website:

## Table 3 Software and Tools

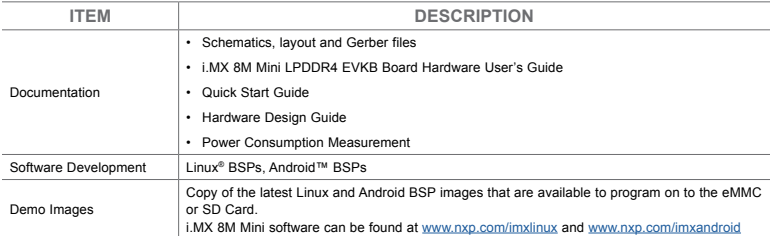

## SETTING UP THE SYSTEM

The following steps will describe how to run the pre-loaded Android image on the i.MX 8M Mini LPDDR4 EVKB.

## **Confirm Boot** Switches

The boot switches should be set to boot from the eMMC. See table below.

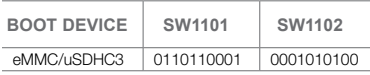

#### $1 = ON$   $0 = OFF$

# 2 Connect USB<br>Debug Cable

Connect the micro-B end of a USB cable into debug port J901. Connect the other end of the cable to a PC acting as a host terminal. Two UART connections will appear on the PC, one for the M4 core, one for the A53 core. The console print will output on "enhanced COM port," which can be found in "Device Manager" of the PC.

If the serial port is not recognized, download and install updated drivers as listed in the section titled, "Debug Serial Console."

Open the terminal window (i.e., Hyper Terminal or Tera Term), choose the COM port number that corresponds to the "enhanced COM port" or the highest numbered port and apply the following configuration.

- Baud rate: 115200
- Data bits: 8
- Parity: None
- Flow control: None

## SETTING UP THE SYSTEM CONTINUED

## 3 Connect<br>3 HDMI Display

The MIPI-DSI to HDMI accessory card and Mini-SAS cable are needed for evaluating HDMI.

Connect the Mini-SAS cable to J801 on the EVKB (MIPI DSI Connector) and connect the other end to J5 on the MIPI to HDMI accessory card. Connect an HDMI cable to J2 (HDMI port) on the MIPI to HDMI accessory card and connect the other end to a HDMI display panel.

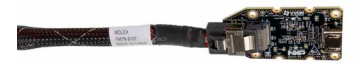

Figure 4: Mini-SAS cable connected to the Mini-SAS connector (J5) on the MIPI-DSI to HDMI accessory board. Note: Color may differ.

Warning: Do not plug-in or remove the Mini-SAS devices while the board is powered on. This may cause damage to the board and devices.

## **Connect** Mouse

Connect the mouse to J301 (USB Type-C Port 1) through the USB Type-C to A adapter.

## 5 Connect<br>5 Power Supply

Connect the USB Type-C plug of the power supply to J302 (USB Type-C Port 2), then power up the board using switch SW101.

Use only J302 for power delivery to the board.

# 6 Board Boot Up

As the board boots up, you will see 4 penguins appear in the upper left-hand corner of the monitor, and then you will see the Android logo before you see the Android desktop. Congratulations, you are up and running.

## ADDITIONAL INFORMATION

## Boot Switches

SW1101 and SW1102 are the boot configuration switches. The default boot device is eMMC/uSDHC3, as shown in Table 4. If you want to try other boot devices, you need to change the boot switches to the corresponding values as listed in Table 4.

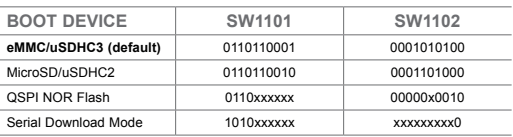

## Table 4 Boot Device Settings

Note:  $1 = ON$   $0 = OFF$   $X = Don't$  Care

## Debug Serial Console

Windows<sup>®</sup> users may need to update the serial drivers on your computer. The drivers can be found at<https://www.ftdichip.com/Drivers/VCP.htm>

## **ADDITIONAL INFORMATION CONTINUED**

#### Do more with Accessory boards

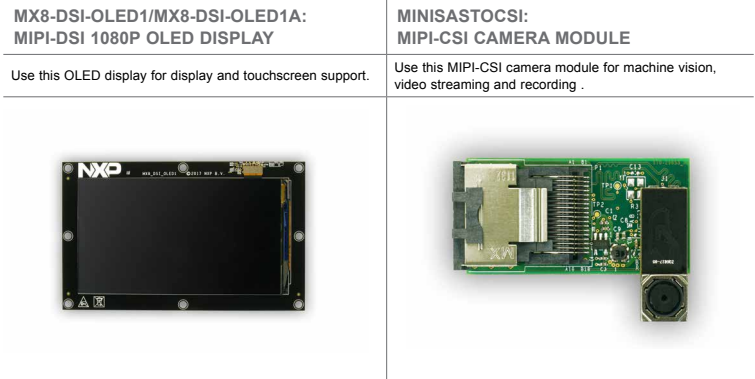

#### SUPPORT

Visit www.nxp.com/support for a list of phone numbers within your region.

#### WARRANTY

Visit www.nxp.com/warranty for complete warranty information.

This device complies with Part 15 of the FCC Rules. Operation is subject to the following two conditions:

(1) This device may not cause harmful interference, and

(2) This device must accept any interference received, including interference that may cause undesired operation. Attention that changes or modification not expressly approved by the party responsible for compliance could void the user's authority to operate the equipment.

Note: This product has been tested and found to comply with the limits for a Class B digital device, pursuant to Part 15 of the FCC Rules. These limits are designed to provide reasonable protection against harmful interference in a residential installation. This product generates, uses, and can radiate radio frequency energy and, if not installed and used in accordance with the instructions, may cause harmful interference to radio communications. However, there is no guarantee that interference will not occur in a particular installation. If this product does cause harmful interference to radio or television reception, which can be determined

by turning the equipment off and on, the user is encouraged to try to correct the interference by one or more of the following measures:

—Reorient or relocate the receiving antenna.

—Increase the separation between the equipment and receiver.

—Connect the equipment into an outlet on a circuit different from that to which the receiver is connected.

—Consult the dealer or an experienced radio/TV technician for help.

This equipment should be installed and operated with a minimum distance 20cm between the radiator and your body. The following information is provided per Article 10.8 of the Radio Equipment Directive 2014/53/EU:

(a) Frequency bands in which the equipment operates.

(b) The maximum RF power transmitted.

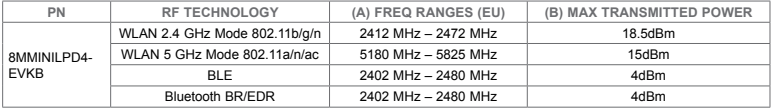

#### **EUROPEAN DECLARATION OF CONFORMITY (Simplified DoC per Article 10.9 of the Radio Equipment Directive 2014/53/ EU)**

This apparatus, namely 8MMINILPD4-EVKB, conforms to the Radio Equipment Directive 2014/53/EU.

The full EU Declaration of Conformity for this apparatus can be found at this location: **[www.nxp.com/i.MX8MM](http://www.nxp.com/i.MX8MMINI)INI**

#### [www.nxp.com](http://www.nxp.com/iMX8MMINIEVK)/iMX8MMINIEVK

NXP and the NXP logo are trademarks of NXP B.V. All other product or service names are the property of their respective owners. The Bluetooth® word mark and logos are registered trademarks owned by Bluetooth SIG, Inc. and any use of such marks by NXP Semiconductors is under license. Arm and Cortex are trademarks or registered trademarks of Arm Limited (or its subsidiaries) in the US and/or elsewhere. The related technology may be protected by any or all of patents, copyrights, designs and trade secrets. All rights reserved. © 2023 NXP B.V.

Document Number: 8MMINILPD4EVKBQSG REV 2 Agile Number: 926-47712 REVC